# Oracle Banking Digital Experience

Islamic Banking – Retail Islamic Term Deposits User Manual Release 18.1.0.0.0

Part No. E92727-01

January 2018

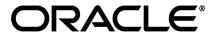

Islamic Banking – Retail Islamic Term Deposits User Manual January 2018

Oracle Financial Services Software Limited

Oracle Park

Off Western Express Highway

Goregaon (East)

Mumbai, Maharashtra 400 063

India

Worldwide Inquiries:

Phone: +91 22 6718 3000 Fax:+91 22 6718 3001

www.oracle.com/financialservices/

Copyright © 2018, Oracle and/or its affiliates. All rights reserved.

Oracle and Java are registered trademarks of Oracle and/or its affiliates. Other names may be trademarks of their respective owners.

U.S. GOVERNMENT END CUSTOMERS: Oracle programs, including any operating system, integrated software, any programs installed on the hardware, and/or documentation, delivered to U.S. Government end customers are "commercial computer software" pursuant to the applicable Federal Acquisition Regulation and agency-specific supplemental regulations. As such, use, duplication, disclosure, modification, and adaptation of the programs, including any operating system, integrated software, any programs installed on the hardware, and/or documentation, shall be subject to license terms and license restrictions applicable to the programs. No other rights are granted to the U.S. Government.

This software or hardware is developed for general use in a variety of information management applications. It is not developed or intended for use in any inherently dangerous applications, including applications that may create a risk of personal injury. If you use this software or hardware in dangerous applications, then you shall be responsible to take all appropriate failsafe, backup, redundancy, and other measures to ensure its safe use. Oracle Corporation and its affiliates disclaim any liability for any damages caused by use of this software or hardware in dangerous applications.

This software and related documentation are provided under a license agreement containing restrictions on use and disclosure and are protected by intellectual property laws. Except as expressly permitted in your license agreement or allowed by law, you may not use, copy, reproduce, translate, broadcast, modify, license, transmit, distribute, exhibit, perform, publish or display any part, in any form, or by any means. Reverse engineering, disassembly, or decompilation of this software, unless required by law for interoperability, is prohibited.

The information contained herein is subject to change without notice and is not warranted to be error-free. If you find any errors, please report them to us in writing.

This software or hardware and documentation may provide access to or information on content, products and services from third parties. Oracle Corporation and its affiliates are not responsible for and expressly disclaim all warranties of any kind with respect to third-party content, products, and services. Oracle Corporation and its affiliates will not be responsible for any loss, costs, or damages incurred due to your access to or use of third-party content, products, or services.

# **Table of Contents**

| 1. | Р                 | Preface                     | 4  |  |
|----|-------------------|-----------------------------|----|--|
|    | 1.1               | Intended Audience           | 4  |  |
|    | 1.2               | Documentation Accessibility | 4  |  |
|    | 1.3               | Access to Oracle Support    | 4  |  |
|    | 1.4               | Structure                   | 4  |  |
|    | 1.5               | Related Information Sources | 4  |  |
| 2. | Т                 | Transaction Host Matrix     | 5  |  |
| 3. | Т                 | Term Deposit                | 7  |  |
|    | 3.1               | Overview                    | 8  |  |
| 4. | . New Deposit     |                             |    |  |
| 5. | Deposit Details16 |                             |    |  |
| 6. | Е                 | Edit Maturity Instruction   | 19 |  |
| 7. | Т                 | Гор Up                      | 23 |  |
| 8. | R                 | Redemption                  | 25 |  |
| 9. | ٧                 | /iew Statement              | 29 |  |
|    | 9.1               | Request Statement           | 31 |  |
|    | 9.2               | Pre-generated Statement     | 33 |  |
| 10 | ).                | Request Statement           | 35 |  |
| 11 |                   | Closed deposits             | 37 |  |
| 12 | 2.                | Deposit Calculator          | 41 |  |
| 13 | 3.                | Account Nickname            | 42 |  |

## 1. Preface

#### 1.1 Intended Audience

This document is intended for the following audience:

- Customers
- Partners

## 1.2 Documentation Accessibility

For information about Oracle's commitment to accessibility, visit the Oracle Accessibility Program website at <a href="http://www.oracle.com/pls/topic/lookup?ctx=acc&id=docacc">http://www.oracle.com/pls/topic/lookup?ctx=acc&id=docacc</a>.

# 1.3 Access to Oracle Support

Oracle customers have access to electronic support through My Oracle Support. For information, visit

http://www.oracle.com/pls/topic/lookup?ctx=acc&id=info or visit

http://www.oracle.com/pls/topic/lookup?ctx=acc&id=trs\_if you are hearing impaired.

#### 1.4 Structure

This manual is organized into the following categories:

*Preface* gives information on the intended audience. It also describes the overall structure of the User Manual.

*Introduction* provides brief information on the overall functionality covered in the User Manual.

The subsequent chapters provide information on transactions covered in the User Manual.

Each transaction is explained in the following manner:

- Introduction to the transaction
- Screenshots of the transaction
- The images of screens used in this User Manual are for illustrative purpose only, to provide improved understanding of the functionality; actual screens that appear in the application may vary based on selected browser, theme, and mobile devices.
- Procedure containing steps to complete the transaction- The mandatory and conditional fields of the transaction are explained in the procedure.

If a transaction contains multiple procedures, each procedure is explained. If some functionality is present in many transactions, this functionality is explained separately.

#### 1.5 Related Information Sources

For more information on Oracle Banking Digital Experience Release 18.1.0.0.0, refer to the following documents:

- Oracle Banking Digital Experience Licensing Guide
- Oracle Banking Digital Experience Installation Manuals

# 2. Transaction Host Matrix

# Legends

| NH       | No Host Interface Required.                  |
|----------|----------------------------------------------|
| <b>✓</b> | Pre integrated Host interface available.     |
| ×        | Pre integrated Host interface not available. |

| Sr No | Transaction / Function Name                                                        | FCR<br>11.7.0.0.0 | UBS<br>12.3.0.0.0 | UBS<br>12.4.0.0.0 | UBS<br>14.0.0.0.0 |
|-------|------------------------------------------------------------------------------------|-------------------|-------------------|-------------------|-------------------|
| 1     | Overview                                                                           | ×                 | ✓                 | ✓                 | ✓                 |
| 2     | New Deposit (Single holder)                                                        | ×                 | ✓                 | ✓                 | ✓                 |
| 3     | New Deposit (Maturity Instruction)                                                 | ×                 |                   |                   |                   |
|       | With Maturity Instruction as Close on maturity                                     | ×                 | 1                 | <b>✓</b>          | 1                 |
|       | With Maturity Instruction as Renew profit and Principal                            | ×                 | <b>✓</b>          | <b>✓</b>          | <b>✓</b>          |
|       | With Maturity Instruction as Renew Principal and Pay Out the profit                | ×                 | <b>✓</b>          | <b>✓</b>          | <b>✓</b>          |
|       | With Maturity Instruction as Renew profit and Pay Out the Principal                | ×                 | <b>√</b>          | ✓                 | <b>√</b>          |
|       | With Maturity Instruction as Renew Special Amount and Pay Out the remaining amount | ×                 | <b>√</b>          | ✓                 | <b>√</b>          |
| 4     | New Deposit (Payout Instruction)                                                   | ×                 |                   |                   |                   |
|       | With payout instructions - Pay to own account                                      | ×                 | <b>✓</b>          | ✓                 | <b>✓</b>          |
|       | With payout instructions - Pay to internal account                                 | ×                 | 1                 | <b>√</b>          | <b>✓</b>          |
|       | With payout instructions - Pay to domestic bank account                            | ×                 | ×                 | ×                 | ×                 |
| 5     | Deposit Details                                                                    | ×                 | ✓                 | ✓                 | ✓                 |
| 6     | Deposit Details - Nickname updation                                                | NH                | NH                | NH                | NH                |
| 7     | Edit Maturity Instruction                                                          | ×                 |                   |                   |                   |

|    | With Maturity Instruction as Close on maturity                                     | × | <b>✓</b> | ✓        | ✓        |
|----|------------------------------------------------------------------------------------|---|----------|----------|----------|
|    | With Maturity Instruction as Renew Interest And Principal                          | × | <b>✓</b> | <b>√</b> | <b>√</b> |
|    | With Maturity Instruction as Renew Principal and Pay Out the Interest              | × | ✓        | <b>√</b> | <b>✓</b> |
|    | With Maturity Instruction as Renew Interest and Pay Out the Principal              | × | ✓        | ✓        | ✓        |
|    | With Maturity Instruction as Renew Special Amount and Pay Out the remaining amount | × | <b>√</b> | ✓        | <b>√</b> |
| 6  | Edit Payout Instruction                                                            | × |          |          |          |
|    | With payout instructions - Pay to own account                                      | × | <b>✓</b> | <b>√</b> | <b>✓</b> |
|    | With payout instructions - Pay to internal account                                 | × | ✓        | <b>√</b> | ✓        |
|    | With payout instructions - Pay to domestic bank account                            | × | ×        | ×        | ×        |
| 7  | Top Up                                                                             | × | ×        | ×        | ×        |
| 8  | Redemption to own account                                                          | × | ✓        | ✓        | ✓        |
| 9  | Redemption to internal account                                                     | × | ✓        | ✓        | ✓        |
| 10 | Redemption to domestic account                                                     | × | ×        | ×        | ×        |
| 11 | View Statement                                                                     | × | ✓        | ✓        | ✓        |
| 12 | View Statement - Request<br>Statement                                              | × | <b>✓</b> | <b>√</b> | <b>√</b> |
| 13 | View Statement - Pre-generated Statement                                           | × | ✓        | ✓        | ✓        |
| 14 | Request Statement                                                                  | × | ✓        | ✓        | ✓        |
| 15 | Closed deposits                                                                    | × | ✓        | ✓        | ✓        |

# 3. Term Deposit

As the name suggests, a Term Deposit is a deposit held at a bank for a fixed term, generally ranging from a month to a few years. If compared to regular savings accounts, the interest earned on a term deposit is higher.

Customers opt to invest in term deposits as they are a safe and secure mode of investment and yield higher returns than regular checking or savings accounts.

#### **Pre-requisites**

- Transaction access is provided to retail customers.
- Term Deposit accounts are maintained in the host system under a party ID mapped to the customer.

#### **Features Supported In the Application**

The retail module of the application supports the following features:

- Term Deposits Widget
- View Term Deposit Details
- Edit Maturity Instructions
- Top Up Term Deposit
- Redeem Term Deposit
- View Term Deposit Statement
- Statement Request
- Apply for a New Term Deposit
- View Closed Deposits
- Calculate Deposit Maturity Amount

#### 3.1 Overview

The retail overview/dashboard page displays an overview of the customer's holdings with the bank as well as links to various transactions offered to the customer. The 'My Accounts' widget displays the customer's holdings in each account type such as Current and Savings Accounts, Term Deposits, Loans and Credit Cards. On clicking on any account type record, the widget displaying details specific to that account type is displayed. One such widget is the Term Deposits widget which is displayed on selection of account type, 'Term Deposits' under the My Accounts widget.

The term deposits widget displays basic details of each deposit such as the deposit account number and name of the primary account holder, the amount of deposit, interest rate applicable as well as maturity date of each deposit. Additionally, if the customer holds both Islamic and Conventional term deposits, the deposit type (Islamic or Conventional) is defined against each deposit. On selecting any term deposit from this widget, the customer is provided with the options to view further details, view statement, top up the deposit or redeem the deposit. By default, this widget displays the customer's active term deposits. The customer can also opt to view the closed deposits on this widget by selecting the provided option. The total number of active or closed term deposit accounts (depending on which are being viewed) is also displayed on the widget.

In addition to displaying records of the customer's deposits, the term deposit widget also displays options by which the customer can open a new deposit or view the deposit calculator.

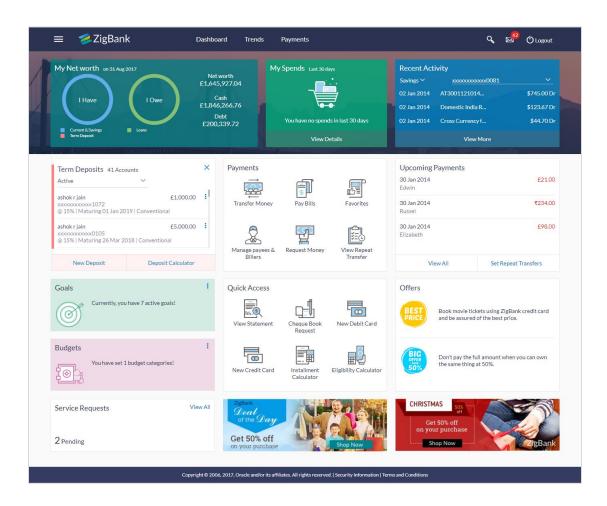

#### **Term Deposits Widget Overview**

The term deposits widget features the following:

- Active Term Deposits: All the active term deposits of the customer are listed down with basic details such as the deposit account number (masked), the name of the primary account holder, the deposit amount, interest rate and maturity date as well as type of deposit i.e. conventional or Islamic. Further options to view deposit details or statement and to perform top up or redemption are provided on selection of any term deposit account.
- Inactive / Closed Term Deposits: The customer is also provided with the option to view all the term deposits that are closed. On selecting this option, all the closed or inactive term deposits of the customer are listed down. The customer can view further details of a closed deposit by selecting any closed deposit account record.
- New Deposit: The customer can click on the link provided in this widget to apply for a new term deposit. On clicking on the link, the screen on which the customer can setup a new deposit is displayed.
- **Deposit Calculator:** By clicking on this option, the customer is able to navigate to the term deposit calculator page.

<u>Home</u>

# 4. New Deposit

The New Deposit page enables the customer to apply for a new term deposit. All the term deposit offerings of the bank are available for selection on this page. The customer can select any product offer in order to apply for a term deposit of choice.

While applying for a term deposit, the customer is required to identify the amount for which the deposit is to be opened, the tenure i.e. the term of the deposit and the holding pattern i.e. single or joint. Additionally, the customer is also required to define maturity instructions and also to select the current or savings account from which funds are to be debited in order to fund the deposit.

#### How to reach here:

Dashboard > My Accounts > Term Deposits > New Deposit

OR

Toggle Menu > Accounts > Term Deposits > New Deposit

#### **New Deposit**

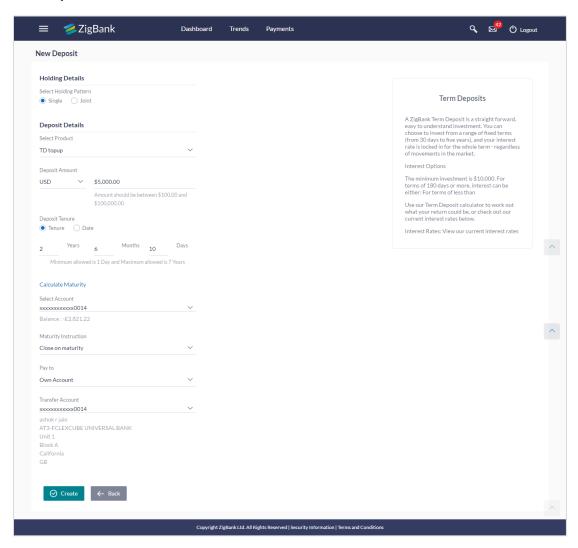

| Field Name             | Description                                                                                                    |  |  |
|------------------------|----------------------------------------------------------------------------------------------------|--|--|
| Select Holding Pattern | Defines whether the ownership of the term deposit account will be single or joint.                                                                                                    |  |  |
|                        | The options are:                                                                                                    |  |  |
|                        | Single                                                                                                    |  |  |
|                        | <ul> <li>Joint</li> </ul>                                                                                                    |  |  |
| Joint Account Holder 1 | The customer is required to identify the party ID of the joint account holder, if <b>Joint</b> has been selected as holding pattern.                                                                                |  |  |
|                        | This field is enabled only if the customer selects option <b>Joint</b> in the field <b>Select Holding Pattern</b> .                                                                                                 |  |  |
| Joint Account Holder 2 | The customer can specify the party ID of a second joint account holder. This field is enabled only if the customer selects option <b>Joint</b> in the field <b>Select Holding Pattern</b> . This field is optional. |  |  |
| Deposit Details        |                                                                                                    |  |  |
| Select Product         | All the term deposit products available for application will be listed down.                                                                                                    |  |  |
| Deposit Amount         | The customer is required to define the currency and amount in which the deposit is to be opened.                                                                                                    |  |  |
| Currency               | Currency of the deposit.                                                                                                    |  |  |
|                        | If the deposit product supports only a single currency this field is displayed as a label (instead of a list for selection).                                                                                        |  |  |
| Amount                 | The customer is required to specify the amount for which the deposit is to be opened.                                                                                                    |  |  |
| Amount range           | The minimum and maximum amounts for which a deposit can be opened are displayed against the amount field once the customer selects a particular deposit product in the <b>Select Product</b> field.                 |  |  |
| Deposit Tenure         | The customer can specify the tenure of the deposit in terms of a period i.e. years/months/days or by selecting a specific date on which the deposit should mature.                                                  |  |  |
|                        | The options are:                                                                                                    |  |  |
|                        | • Tenure                                                                                                    |  |  |
|                        | Date                                                                                                    |  |  |

| Field Name           | Description                                                                                                    |  |  |
|----------------------|----------------------------------------------------------------------------------------------------|--|--|
| Years                | The customer can identify the deposit tenure in years.  This field is enabled if the customer selects the <b>Tenure</b> option in the <b>Deposit Tenure</b> field.                                          |  |  |
| Months               | The customer can identify the deposit tenure in months.  This field is displayed if the customer selects the <b>Tenure</b> option in the <b>Deposit Tenure</b> field.                                       |  |  |
| Days                 | The customer can identify the deposit tenure in days.                                                                                                    |  |  |
|                      | This field is displayed if the customer selects <b>Tenure</b> option from the <b>Deposit Tenure</b> field.                                                                                                  |  |  |
| Date                 | The customer can define the deposit tenure by selecting a date on which the deposit should mature.                                                                                                    |  |  |
|                      | This field is displayed if the customer selects <b>Date</b> option in the <b>Deposit Tenure</b> field.                                                                                                    |  |  |
| Deposit Period Range | The minimum and maximum period within which the deposit account can be opened is displayed against the deposit tenure field once the customer selects a deposit product in the <b>Select Product</b> field. |  |  |
| Calculate Maturity   | The customer can click on the Calculate Maturity link in order to be displayed the maturity amount and interest rate applicable on the deposit account based on the information defined.                    |  |  |
| Maturity Amount      | The system will calculate and display the estimated maturity amount based on the parameters defined by the customer.                                                                                        |  |  |
| Interest Rate        | The interest rate applicable on the deposit account based on the deposit product selected is displayed.                                                                                                    |  |  |
| Select Account       | The customer is required to select the current or savings account to be debited with the deposit amount.                                                                                                    |  |  |
|                      | All the active current and savings accounts of the customer are displayed along with nicknames, if defined.                                                                                                 |  |  |
|                      | For more information on Account Nickname, refer <u>Account Nickname</u> .                                                                                                    |  |  |
| Balance              | On selection of a current or savings account in the <b>Select Account</b> field, the current balance of the specific account is displayed against the field.                                                |  |  |

| Field Name                                                                                                    | Description                                                                                                    |  |  |
|----------------------------------------------------------------------------------------------------|----------------------------------------------------------------------------------------------------|--|--|
| Maturity Instructions                                                                                           | Maturity instructions to be set by the customer for the deposit account. The options available are dependent on the deposit product selected.                                                                                             |  |  |
|                                                                                                    | The options can be:                                                                                                    |  |  |
|                                                                                                    | <ul> <li>Close on maturity (No Rollover)</li> </ul>                                                                                                    |  |  |
|                                                                                                    | Renew Interest And Principal                                                                                                    |  |  |
|                                                                                                    | <ul> <li>Renew Principal and Pay Out the Interest</li> </ul>                                                                                                    |  |  |
|                                                                                                    | Renew Interest and Pay Out the Principal                                                                                                    |  |  |
|                                                                                                    | <ul> <li>Renew Special Amount and Pay Out the<br/>remaining amount</li> </ul>                                                                                                    |  |  |
| Rollover Amount                                                                                                 | The amount to be rolled over.                                                                                                    |  |  |
|                                                                                                    | This field is displayed if the customer selects Renew Special Amount and Payout the Remaining Amount option from the Maturity Instruction list.                                                                                           |  |  |
| Рау То                                                                                                    | This field is displayed if the customer has selected any maturity instruction that involves any part of the deposit amount to be paid out at the time of maturity.                                                                        |  |  |
|                                                                                                    | The customer is required to select the mode through which the amount to be paid out is transferred.                                                                                                    |  |  |
|                                                                                                    | The options are:                                                                                                    |  |  |
|                                                                                                    | Own Account                                                                                                    |  |  |
|                                                                                                    | <ul> <li>Internal Bank Account</li> </ul>                                                                                                    |  |  |
|                                                                                                    | <ul> <li>Domestic Bank Account</li> </ul>                                                                                                    |  |  |
|                                                                                                    | This field is not displayed, if the customer has selected Renew Interest And Principal option from the Maturity Instructions list.                                                                                                    |  |  |
| Own Account                                                                                                    |                                                                                                    |  |  |
| This section is displayed if the customer has selected the option <b>Own Account</b> in the <b>Pa To</b> field. |                                                                                                    |  |  |
| Transfer Account                                                                                                | The customer can select a current or savings account to which the funds will be transferred when the deposit matures. All the customer's current and savings accounts held with the bank will be listed down and available for selection. |  |  |

Account.

Transfer Account field.

**Beneficiary Name** 

The name of the holder of the account selected in Transfer

| Field Name   | Description                      |
|--------------|----------------------------------|
| Bank Name    | Name of the beneficiary bank.    |
| Bank Address | Address of the beneficiary bank. |
| City         | City of the beneficiary bank.    |

#### Internal Bank Account

This section is displayed if the customer has selected the option **Internal Account** in the **Pay To** field.

Account Number The customer can identify a current or savings account of

the bank to which the funds are to be transferred once the

deposit matures.

#### **Domestic Bank Account**

This section is displayed if the customer has selected the option **Domestic Bank Account** in the **Pay To** field.

Account Number The customer can identify a current or savings account to

which the funds are to be transferred once the deposit

matures.

Account Name Name of the account holder who will be the beneficiary to

whom funds will be transferred once the deposit matures.

Bank Code The customer is required to identify the bank code in which

the beneficiary account is held.

Look Up Bank Code Search option to look for bank code of the destination

account.

The following fields and values will be displayed once the customer has specified a bank code.

Bank Name Name of the beneficiary bank.

**Bank Address** Address of the beneficiary bank.

**City** City of the beneficiary bank.

#### To open a new term deposit:

- 1. In the **Select Holding Pattern** field, select the appropriate option.
- 2. From the **Select Product** list, select the appropriate option.
- 3. From the **Currency** list, select the appropriate type of currency.
- 4. In the **Deposit Amount** field, enter the deposit amount.
- 5. In the **Deposit Tenure** field, click the appropriate button.

- a. If you select the **Tenure** option:
  - i. In the Years, Months and Days field enter the appropriate values.
- b. If you select the **Date** option:
  - ii. From the **Date** list, select the appropriate date.
- 6. To view the revised details after maturity, click the Calculate Maturity link.
- 7. From the **Select Account** list, select the appropriate option.
- 8. Enter the maturity details.
- 9. Click Create.

OR

Click Cancel to cancel the transaction.

10. The **Review** screen is displayed. Verify the details and click **Confirm**.

OR

Click Cancel to cancel the transaction.

OR

Click **Back** to navigate to the previous screen.

11. The confirm screen is displayed with a success message along with the reference number.

Click Go to Dashboard link to navigate back to 'Dashboard'.

OR

Click Go to Account Details link to view the deposit details.

# 5. Deposit Details

The deposit details page displays details of a specific term deposit of the customer. Details such as holding pattern and names of account holders, the current status of the deposit, the interest rate applicable and the deposit amounts and dates, are displayed.

The customer can also perform the following activities on the specific deposit account from this page:

- Top up the term deposit
- · Redeem term deposit
- Edit Maturity Instructions
- View Statement
- Request Statement

#### How to reach here:

Dashboard > My Accounts > Term Deposits > More Information > Deposit Details

#### **Deposit Details**

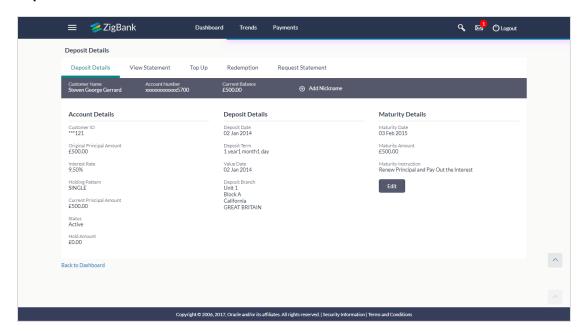

| Field Name     | Description                                                                                             |  |  |
|----------------|----------------------------------------------------------------------------------------------------|--|--|
| Customer Name  | The name of the primary account holder is displayed.                                                    |  |  |
| Account Number | Term deposit account number in masked format along with the account nickname (if defined) is displayed. |  |  |

| Field Name                   | Description                                                                                                    |
|------------------------------|----------------------------------------------------------------------------------------------------|
| Current Balance              | The available balance of the deposit account is displayed.                                                                                                    |
| Add Nick Name                | Click Account Nickname, to add nickname, for more information click Account Nickname.                                                                                                    |
| Account Details              |                                                                                                    |
| Customer ID                  | The primary account holder's customer ID in masked format.                                                                                                    |
| Original Principal<br>Amount | The amount for which the deposit was opened.                                                                                                    |
| Interest Rate                | The rate of interest applicable on the term deposit.                                                                                                    |
| Holding Pattern              | Holding pattern of the term deposit.                                                                                                    |
|                              | For single owner - Single                                                                                                    |
|                              | <ul> <li>For joint ownership - Joint or multiple</li> </ul>                                                                                                    |
| Joint Account Holder<br>1    | Name of the joint account holder.  This field is displayed only if the holding pattern of the term deposit is <b>Joint</b> .                                                                             |
| Joint Account Holder<br>2    | Name of the second joint account holder.  This field is displayed only if the holding pattern of the term deposit is <b>Joint</b> and if multiple joint account holders are defined instead of just one. |
| Current Principal<br>Amount  | The current principal amount is the revised principal amount after top-up / partial redemption, if done.                                                                                                 |
| Status                       | The current status of the term deposit account.                                                                                                    |
| Hold Amount                  | Any amount kept as lien or marked for hold is displayed here.                                                                                                    |
| Deposit Details              |                                                                                                    |
| Deposit Date                 | The date on which the deposit was opened.                                                                                                    |
| Deposit Term                 | The deposit term which is displayed in terms of years, months and/or days as defined by the customer at the time the deposit was opened.                                                                 |
| Value Date                   | The value date of the deposit as maintained by the bank.                                                                                                    |
| Deposit Branch               | Details of the branch at which the deposit account is held.                                                                                                    |

| Field Name           | Description                                                                                                    |
|----------------------|----------------------------------------------------------------------------------------------------|
| Maturity Details     |                                                                                                    |
| Accrued Interest     | The total amount of interest accrued till the last accrual date.                                                                                                    |
| Maturity Date        | The date on which the term deposit will mature.                                                                                                    |
| Maturity Amount      | The value of the term deposit at the time of maturity.                                                                                                    |
| Maturity Instruction | Maturity instruction set by the customer for the specific term deposit at the time of opening the deposit.  The options can be:                                                                                                    |
|                      | Close on Maturity (No Rollover)                                                                                                    |
|                      | Renew Principal And Interest                                                                                                    |
|                      | Renew Principal and Pay Out the Interest                                                                                                    |
|                      | <ul> <li>Renew Interest and Pay Out the Principal</li> </ul>                                                                                                    |
|                      | <ul> <li>Renew Special Amount and Pay Out the remaining amount</li> </ul>                                                                                                    |
| Special Amount       | Special amount to be rolled over.                                                                                                    |
|                      | This field is displayed if the maturity instruction is defined as Renew Special Amount and Payout the Remaining Amount.                                                                                                    |
| Pay to               | The details of the account to which the deposit amount is to be transferred on maturity are displayed. The details include the account number in masked format, the transfer type (i.e. own, internal or domestic) and the details of the bank and branch of the account.  This field is not displayed, if maturity instruction selected is <b>Renew Principal and Interest</b> . |
|                      | ·                                                                                                    |

The following actions can also be performed from this page:

- Add account nickname/ modify/ delete nickname. For more information on Account Nickname refer <u>Account Nickname</u>.
- To modify the maturity instruction, click Edit.

# 6. Edit Maturity Instruction

At any point in time, a customer may want to change the maturity instruction set for a term deposit. The Edit Maturity Instruction feature enables a customer to change the maturity instruction that was set at the time the deposit was being opened.

Using this option, the customer can change the maturity instruction of a term deposit.

#### How to reach here:

Dashboard > My Accounts > Term Deposits > Deposit Details > Edit OR

Toggle Menu > Accounts > Term Deposits > Edit Maturity Instruction

#### **Edit Maturity Details**

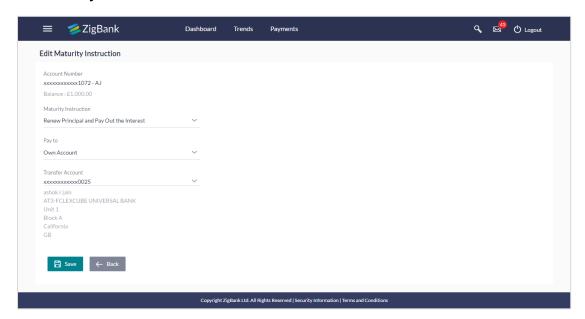

| Field Name     | Description                                                                                         |
|----------------|----------------------------------------------------------------------------------------------------|
| Account Number | The deposit account number in the masked format along with the nickname (if defined) are displayed. |
|                | For more information on Account Nickname, refer <u>Account Nickname</u> .                           |
| Balance        | The current balance of the deposit account is displayed.                                            |

| Field Name                                                                                                    | Description                                                                                                    |
|----------------------------------------------------------------------------------------------------|----------------------------------------------------------------------------------------------------|
| Maturity Instruction                                                                                               | The maturity instructions set at the time of opening the deposit account will be displayed by default. The customer will be able to change these instructions are required. |
|                                                                                                    | The options can be:                                                                                                    |
|                                                                                                    | <ul> <li>Close on Maturity (No Rollover)</li> </ul>                                                                                                    |
|                                                                                                    | <ul> <li>Renew Interest And Principal</li> </ul>                                                                                                    |
|                                                                                                    | <ul> <li>Renew Principal and Pay Out the Interest</li> </ul>                                                                                                    |
|                                                                                                    | <ul> <li>Renew Interest and Pay Out the Principal</li> </ul>                                                                                                    |
|                                                                                                    | <ul> <li>Renew Special Amount and Pay Out the<br/>remaining amount</li> </ul>                                                                                               |
| Roll over Amount                                                                                                   | Special amount to be rolled over.                                                                                                    |
|                                                                                                    | This field is displayed if the option Renew Special Amount and Pay Out the Remaining Amount has been selected as Maturity Instruction.                                      |
| Рау То                                                                                                    | This field is displayed if the customer has selected any maturity instruction that involves any part of the deposit amount to be paid out at the time of maturity.          |
|                                                                                                    | The customer is required to select the mode through which the amount to be paid out is transferred.                                                                         |
|                                                                                                    | The options are:                                                                                                    |
|                                                                                                    | Own accounts                                                                                                    |
|                                                                                                    | <ul> <li>Internal Account</li> </ul>                                                                                                    |
|                                                                                                    | <ul> <li>Domestic Bank Account</li> </ul>                                                                                                    |
|                                                                                                    | This field is not displayed if the option Renew Principal and Interest has been selected as Maturity Instruction.                                                           |
| Own Account                                                                                                    |                                                                                                    |
| This section is displayed field.                                                                                   | if the option Own Account has been selected in the Pay To                                                                                                    |
| Transfer Account                                                                                                   | The account number along with the account nickname to which the funds are to be transferred.                                                                                |
| The following fields are displayed once the customer has selected an account in the <b>Transfer Account</b> field. |                                                                                                    |
| Beneficiary Name                                                                                                   | The name of the holder of the account selected in <b>Transfer Account.</b>                                                                                                  |
| Bank Name                                                                                                    | Name of the beneficiary bank.                                                                                                    |

| Field Name             | Description                      |
|------------------------|----------------------------------|
| Bank Address           | Address of the beneficiary bank. |
| City                   | City of the beneficiary bank.    |
| Internal Book Assessed |                                  |

#### **Internal Bank Account**

This section is displayed if the customer has selected the option **Internal Account** in the **Pay To** field.

Account Number The customer can identify a current or savings account of the bank to which the funds are to be transferred once the deposit

matures.

#### **Domestic Bank Account**

This section is displayed if the customer has selected the option **Domestic Bank Account** in the **Pay To** field.

Account Number

The customer can identify a current or savings account to which the funds are to be transferred once the deposit matures.

Name of the account holder who will be the beneficiary to whom funds will be transferred once the deposit matures.

Bank Code

The customer is required to identify the bank code in which the beneficiary account is held.

Search option to look for bank code of the destination account.

The following fields and values will be displayed once the customer has specified a bank code.

Bank Name

Name of the beneficiary bank.

Address of the beneficiary bank.

City

City of the beneficiary bank.

#### To edit the maturity details:

- 1. From the **Maturity Instructions** list, select the appropriate option, if you select **Close on Maturity (No Rollover)** or **Renew Principal and Pay Out the Interest** option:
  - a. From the Pay To list, select the appropriate option, if you select Own Account option:
    - i. From the **Transfer Account** list, select the appropriate option.
  - b. If you select Internal Bank Account option:
    - i. In the **Account Number** field, enter the account number of the beneficiary.

- c. If you select **Domestic Bank Account** option:
  - i. In the **Account Number** field, enter the account number of the beneficiary.
  - ii. In the Account Name field, enter the account name of the beneficiary.
  - iii. In the Bank Code field, enter the bank code and click Submit.OR

From the **Look up Bank Code** link, select the appropriate bank code.

- 2. If you select **Renew Special Amount and Payout the Remaining Amount** option from the **Maturity Instruction** list.
  - a. In the Rollover Amount field, enter the amount.
  - b. Repeat steps 1, a to c
- To save the changes, click Save. The success message is displayed. OR

Click Cancel to cancel the transaction.

4. The **Review** screen is displayed. Verify the details and click **Confirm**.

OR

Click Cancel to cancel the transaction.

OR

Click Back to navigate to the previous screen.

5. The Confirm screen is displayed.

Click Go to Dashboard link to navigate back to 'Dashboard'.

OR

Click Go to Account Details link to view the deposit details.

# 7. Top Up

This feature enables a customer to invest some amount, he might have, in an existing term deposit. Customers can top-up an existing term deposit with the desired and permissible top-up amount.

The application not only displays the current investment position of the term deposit, but also has the provision to calculate the revised maturity amount, interest rate and total investment. The customer can fund the top-up using any of his current or savings accounts held with the bank.

#### How to reach here:

Dashboard > My Accounts > Term Deposits > Top Up OR Toggle Menu > Accounts > Term Deposits > Top Up

#### Top Up

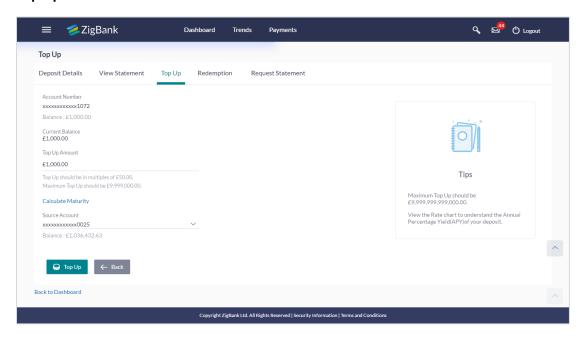

| Field Name      | Description                                                                                  |
|-----------------|----------------------------------------------------------------------------------------------|
| Account Number  | Account number of the term deposit for which top-up is to be done.                           |
| Balance         | The current balance of the deposit account is displayed.                                     |
| Current Balance | The current principal amount of the term deposit.                                            |
| Top Up Amount   | The customer is required to specify the amount by which the term deposit is to be topped up. |

| Field Name                                             | Description                                                                                                    |
|--------------------------------------------------------|----------------------------------------------------------------------------------------------------|
| Maximum top up amount                                  | The maximum amount by which the term deposit can be topped up will be displayed below the <b>Top UP Amount</b> field.                             |
| Top up amount in multiples of (X amount with currency) | The top up amount should be a multiple of this value in the given currency.                                                                       |
| Revised Principal Amount                               | The revised principal amount will be displayed once top up amount is defined.                                                                     |
| Revised Maturity Amount                                | The revised maturity amount of the deposit will be displayed once top up amount has been defined.                                                 |
| Revised Interest Rate                                  | The revised interest rate applicable on the deposit will be displayed once top up amount has been defined.                                        |
| Source Account                                         | The customer is required to select a current or savings account held with the bank, which will be debited in order to top up the deposit account. |
|                                                        | All the current and savings accounts of the customer along with nickname, if defined, will be listed down.                                        |
| Balance                                                | Account balance of the source account will be displayed once an account has been selected.                                                        |

#### To top-up the term deposit:

- 1. In the **Top-up Amount** field, enter the top-up amount.
- 2. From the **Source Account** list, select the appropriate option.
- 3. To add the top-up amount, click **Top Up**.

OR

To calculate the revised principal amount and maturity amount, click **Calculate Maturity**. OR

Click Back to Dashboard link to navigate to the Dashboard.

4. The **Review** screen is displayed. Verify the details and click **Confirm**.

OR

Click Cancel to cancel the transaction.

OR

Click **Back** to navigate to the previous screen.

5. The Confirm screen is displayed containing a success message and reference number.

Click Go to Dashboard link to navigate back to 'Dashboard'.

OR

Click Go to Account Details link to view the deposit details.

# 8. Redemption

In times of financial emergencies, the primary source of funds for most people is their savings and investments. The facility to liquidate funds becomes imperative in such cases. The redeem term deposit feature enables customers to quickly liquidate their term deposits in any such situations.

Using this option, the customer can redeem either the entire amount or a partial amount of a term deposit.

Customers can choose to payout the funds from a deposit through any of the following methods:

- Transfer to own account
- Transfer to internal account
- Transfer to a domestic account

#### How to reach here:

Dashboard > My Accounts > Term Deposits > Redemption

OR

Toggle Menu > Accounts > Term Deposits > Redemption

#### Redeem

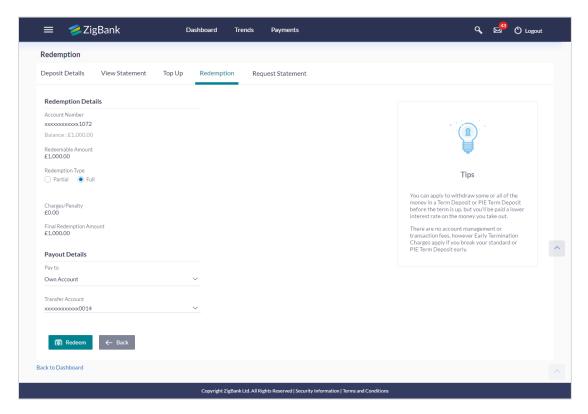

## **Field Description**

| Field Name              | Description                                                                                                    |
|-------------------------|----------------------------------------------------------------------------------------------------|
| Redemption Details      |                                                                                                    |
| Account Number          | Account number along with the account nickname (if defined) of the term deposit that is being redeemed.                                                                                                    |
| Balance                 | The current balance of the deposit account is displayed.                                                                                                    |
| Redeemable Amount       | The total amount of the deposit that can be redeemed.                                                                                                    |
| Redemption Type         | The customer can select whether redemption is to be partial or full.                                                                                                    |
|                         | The options are:                                                                                                    |
|                         | <ul> <li>Partial</li> </ul>                                                                                                    |
|                         | • Full                                                                                                    |
| Redemption Amount       | Amount along with the currency to be redeemed in case of partial redemption.                                                                                                    |
|                         | This field is displayed if the customer selects the option <b>Partial</b> in the <b>Redemption Type</b> field.                                                                                                 |
| Charges/ Penalty        | Any charges or penalty, if applicable, will be displayed.                                                                                                    |
| Final Redemption Amount | The amount being redeemed is displayed. This amount will include any deductions in terms of charges or penalties added to the amount being redeemed. (i.e. after deducting any penalty charges if applicable). |
| Payout Details          |                                                                                                    |
| Pay To                  | Account transfer options.                                                                                                    |
|                         | The options are:                                                                                                    |
|                         | <ul> <li>Own accounts</li> </ul>                                                                                                    |
|                         | <ul> <li>Internal Bank Account</li> </ul>                                                                                                    |
|                         | <ul> <li>Domestic Bank Account</li> </ul>                                                                                                    |
|                         |                                                                                                    |

## **Own Account**

This section is displayed if the customer has selected the option  ${\bf Own}$   ${\bf Account}$  in the  ${\bf Pay}$   ${\bf To}$  field.

| Field Name       | Description                                                                                                    |
|------------------|----------------------------------------------------------------------------------------------------|
| Transfer Account | The customer can select a current or savings account to which the funds will be transferred. All the customer's current and savings accounts held with the bank will be listed down and available for selection. |

The following fields are displayed once the customer has selected an account in the **Transfer Account** field.

Beneficiary Name The name of the holder of the account selected in

**Transfer Account.** 

Bank Name Name of the beneficiary bank.

Bank Address Address of the beneficiary bank.

**City** City of the beneficiary bank.

#### **Internal Account**

This section is displayed if the customer has selected the option **Internal Account** in the **Pay To** field.

Account Number The customer can identify a current or savings

account of the bank to which the funds are to be

transferred.

#### **Domestic Bank Account**

This section is displayed if the customer has selected the option **Domestic Bank Account** in the **Pay To** field.

Account Number The customer can identify a current or savings

account to which the funds are to be transferred.

Account Name of the account holder who will be the

beneficiary to whom funds will be transferred.

Bank Code The customer is required to identify the bank code in

which the beneficiary account is held.

Look Up Bank Code The search option to look for bank code of the

destination account.

The following fields and values will be displayed once the customer has specified a bank code.

Bank Name Name of the beneficiary bank.

**Bank Address** Address of the beneficiary bank.

| Field Name | Description                   |
|------------|-------------------------------|
| City       | City of the beneficiary bank. |

#### To redeem the term deposit:

- 1. From the **Redemption Type** list, select the appropriate option.
  - a. If you select Partial option:
    - i. In the Redemption Amount field, enter the redemption amount.
  - b. If you select Full option go to step 2.
- 2. From the **Pay To** list, select the appropriate option.
  - a. If you select Own Account option:
    - i. From the Transfer Account list, select the appropriate option.
  - b. If you select Internal Bank Account option:
    - In the Account Number field, enter the account number of the beneficiary.
  - c. If you select Domestic Bank Account option:
    - In the Account Number field, enter the account number of the beneficiary.
    - ii. In the Account Name field, enter the account name of the beneficiary.
    - iii. From the Network Type list, select the appropriate option.
    - iv. In the Bank Code field, enter the bank code, and click Submit.OR

From the **Look up Bank Code** link, select the appropriate bank code.

3. To redeem the deposit, click **Redeem**.

OR

Click **Back** to navigate to the previous screen.

4. The **Review** screen is displayed. Verify the details and click **Confirm**.

OR

Click Cancel to cancel the transaction.

OR

Click **Back** to navigate to the previous screen.

5. The Confirm screen is displayed containing the success message and reference number.

Click Go to Dashboard link to navigate back to 'Dashboard'.

OR

Click Go to Account Details link to view the deposit details.

<u>Home</u>

## 9. View Statement

Customers should be able to keep track of the transactions being performed on their accounts. The View Statement feature enables customers to view the details of all transactions performed in their deposit accounts. All the debit and credit entries along with each transaction amount and reference details are displayed.

Filters are provided for the customer to view transactions performed on the account within a certain period and also based on type of transaction i.e. whether the transaction was a debit, credit or both.

Additionally, customers can also download the account statement, and request for adhoc statements from this page.

#### How to reach here:

Dashboard > My Accounts > Term Deposits > View Statement OR

Toggle Menu > Accounts > Term Deposits > View Statement

#### **View Statement**

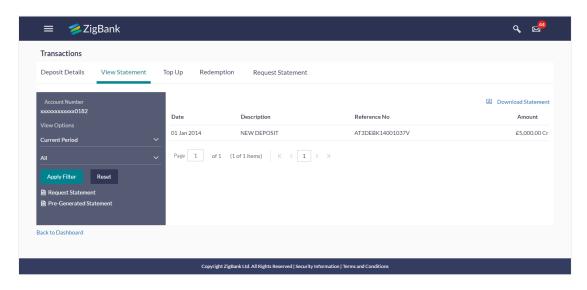

| Field Name     | Description                                                                                                    |
|----------------|----------------------------------------------------------------------------------------------------|
| Account Number | The customer can select the deposit account number for which to view the account statement.                                                                                                    |
|                | If this screen is navigated to from the Term Deposits widget after having selected the View Statement option against a specific deposit account, that deposit account number is defaulted in this field. |
| Filter section |                                                                                                    |

| Field Name              | Description                                                                                                |
|-------------------------|----------------------------------------------------------------------------------------------------|
| Transaction Period      | Filter to view the transactions of a specific period.                                                      |
|                         | The options are:                                                                                           |
|                         | Current Period                                                                                             |
|                         | <ul> <li>Previous Month</li> </ul>                                                                         |
|                         | <ul> <li>Previous Quarter</li> </ul>                                                                       |
|                         | Select Date Range                                                                                          |
| From / To               | Facility to specify a date range so as to view the activity performed within the specified period.         |
|                         | This field is displayed if the customer selects the <b>Select Date Range</b> option from the first filter. |
| Transaction Description | Filters to view the transactions based on description.                                                     |
|                         | The options are:                                                                                           |
|                         | • All                                                                                                    |
|                         | <ul> <li>Debits Only</li> </ul>                                                                            |
|                         | Credits Only                                                                                               |
| Statement Records       |                                                                                                    |
| Date                    | Date on which the activity was performed.                                                                  |
| Description             | Short description of the transaction.                                                                      |
| Reference No            | Reference number for the transaction.                                                                      |
| Amount                  | Transaction amount along with the debit or credit indicator.                                               |

## To view the statement:

1. From the **Account Number** list, select the appropriate deposit account for which you want to view the statement.

This step is required only if this screen has been navigated to from the Toggle Menu.

2. To view the deposit statements within the specific period, select the appropriate option from the first filter.

OR

Click the other filter to view the transactions based on transaction type.

3. Click Apply Filter

The statement based on the filter criteria defined is displayed.

# 9.1 Request Statement

At times a customer might require the physical copy of a deposit account statement for a certain period. The statement request feature enables customers to request the bank for a physical copy of a deposit account statement for a specific period. This physical copy will be mailed to the user's address registered with the bank.

#### How to reach here:

My Accounts > Term Deposits > View Statement > Request Statement

#### **Request Statement**

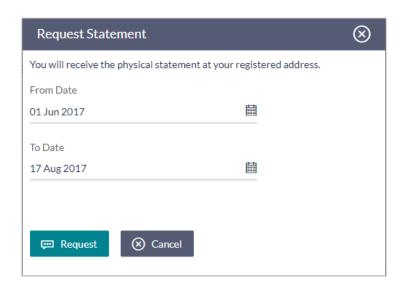

#### **Field Description**

| Field Name | Description                                                                                                    |
|------------|----------------------------------------------------------------------------------------------------|
| From Date  | The customer is required to specify the start date of the date range to be considered for generating a statement so that the statement can be generated encompassing all the activities that have taken place in the specific deposit within the defined date range. |
| To Date    | The customer is required to specify the end date of the date range which is to be considered for generating a statement. The statement will be generated encompassing all the activities that have taken place in the account within the defined date range.         |

#### To request for a physical statement:

- 1. From the **From Date** list, select the start date of the date range to be considered for statement generation.
- 2. From the **To Date** list, select the end date of the date range to be considered for statement generation.

3. Click Submit.

OR

Click Cancel to cancel the transaction.

4. The Review screen is displayed. Verify the details and click Confirm.

 $\cap R$ 

Click **Edit** to make changes if any. The user is directed to **Request Statement** – screen with values in editable form.

OR

Click Cancel to cancel the transaction.

- 5. The success message of **Request Statement** is displayed along with the transaction reference number.
- 6. Click Go to Dashboard link to navigate back to 'Dashboard'.

OR

Click Go to Account Details link to view the deposit details.

# 9.2 Pre-generated Statement

Pre-generated statements are statements that have been generated by the system for an account in the past. Through this option, the user can view statements that have been generated in the past.

#### How to reach here:

Dashboard > My Accounts > Term Deposits > View Statement > Pre-Generated Statement

#### **Pre-generated Statement**

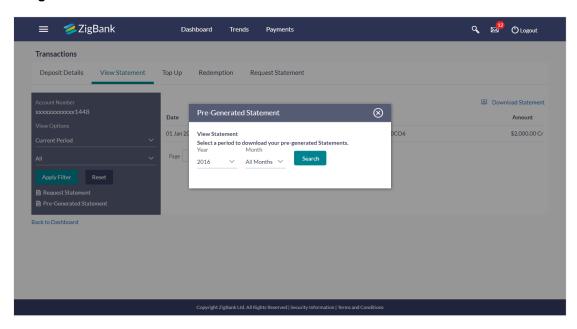

#### **Field Description**

#### Field Name Description

#### **Period Selection**

Year The customer is required to select a year as the first step in selecting a

period.

**Month** The customer is required to specify the month, after having specified a year,

so as to be displayed the statements generated for that particular month of

the defined year.

#### **Statement Records**

Statement Statement reference number.

Number

**From** Start date of the date period for which the statement is generated.

| Field Name | Description                                                       |
|------------|-------------------------------------------------------------------|
| То         | End date of the date period for which the statement is generated. |
| Download   | Click the link to download the specific statement.                |

- 1. From the **Period** lists, select the desired year and month to be displayed all the statements generated within that period.
- 2. Click **Search** to be displayed all statements generated within the specified period.
- 3. Click on the link (.pdf) available against any statement record to **Save / Print** that particular statement.

# 10. Request Statement

The statement request feature enables customers to request the bank for a physical copy of the statement of an account for a specific period. This physical copy will be mailed to the user's address registered with the bank.

#### How to reach here:

Dashboard > Toggle menu > Accounts > Term Deposits > Request Statement

## **Request Statement**

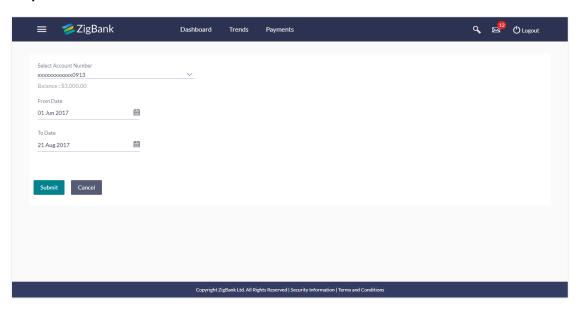

| Field<br>Name     | Description                                                                                                    |
|-------------------|----------------------------------------------------------------------------------------------------|
| Account<br>Number | Account number for which statement has to be requested in masked format along with the account nickname, if defined.                                                                                                   |
|                   | For more information on Account Nickname, refer Account Nickname.                                                                                                    |
|                   | <b>Note</b> : If this screen is navigated to from the Term Deposits widget after having selected the View Statement option against a specific deposit account, that deposit account number is defaulted in this field. |
| Balance           | The balance in the account in the account currency.                                                                                                    |
| From Date         | The customer is required to specify the start date from which the account statement is required.                                                                                                    |
| To Date           | The customer is required to specify the date until when the statement is required.                                                                                                    |

#### To request for a physical statement:

 From the Account Number list, select the appropriate deposit account for which you want to view the statement.

This step is required only if this screen has been navigated to from the Toggle Menu.

- 2. From the **From Date** list, select the start date of the deposit account statement.
- 3. From the To Date list, select the end date of the deposit account statement.
- 4. Click Submit.

OR

Click Cancel to cancel the transaction.

OR

Click on the Back to Dashboard link to go back to Dashboard screen.

5. The **Review** screen appears. Verify the details and click **Confirm**.

OR

Click **Back** to make changes if any. User is directed to **Request Statement** – screen with values in editable form.

OR

Click Cancel to cancel the transaction.

The success message of Request Statement appears along with the transaction reference number.

Click Go To Account Details link to go to Deposit Details screen.

OR

Click Go To Dashboard link to go to Dashboard screen.

# 11. Closed deposits

A term deposit is closed when it has attained maturity or if the entire deposit amount has been redeemed. In either case, customers may want to view closed term deposits for reference.

The customer is able to view the deposit accounts that have been closed by selecting the provided option on the term deposits widget. The customer can view additional details of any closed deposit account by selecting the specific deposit account on this widget.

#### How to reach here:

Dashboard > My Accounts > Term Deposits > Inactive/Closed Deposits

#### **Closed Deposits**

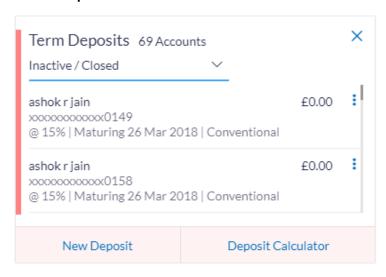

| Field Name         | Description                                                                        |  |
|--------------------|------------------------------------------------------------------------------------|--|
| Customer<br>Name   | Name of the primary account holder.                                                |  |
| Account<br>Number  | The deposit account number along with the account nickname in a predefined format. |  |
| Interest Rate      | The rate of interest applicable on the term deposit.                               |  |
| Maturity Date      | The maturity date of the term deposit                                              |  |
| Deposit Type       | The type of deposit i.e. conventional or islamic                                   |  |
| Current<br>Balance | The current balance of the term deposit                                            |  |

| Field Name  | Description                                                                          |  |
|-------------|--------------------------------------------------------------------------------------|--|
| Total Count | The total number of deposits that are inactive or closed is displayed on the widget. |  |

1. To view further details of any deposit account, click on the specific deposit record in the widget. The **Closed Deposit Details** screen is displayed.

## **Closed Deposit Details**

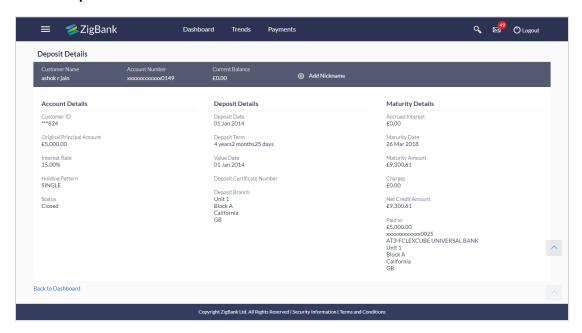

| Field Name             | Description                                                                                             |  |
|------------------------|----------------------------------------------------------------------------------------------------|--|
| Customer Name          | The name of the primary account holder is displayed.                                                    |  |
| Account<br>Number      | Term deposit account number in masked format along with the account nickname (if defined) is displayed. |  |
| <b>Current Balance</b> | Indicates the current balance in the deposit account.                                                   |  |
| Add Nick Name          | Click                                                                                                   |  |
| Account Details        |                                                                                                    |  |
| Customer ID            | The primary account holder's customer ID in masked format.                                              |  |

| Field Name                       | Description                                                                                                    |  |
|----------------------------------|----------------------------------------------------------------------------------------------------|--|
| Original<br>Principal<br>Amount  | The amount for which the term deposit was opened.                                                                                                    |  |
| Interest Rate                    | The rate of interest applicable on the term deposit.                                                                                                    |  |
| Holding Pattern                  | Holding pattern of the term deposit.  • For single owner - Single  • For joint ownership - Joint or multiple                                                                                             |  |
| Joint Account<br>Holder 1        | Name of the joint account holder.  This field is displayed only if the holding pattern of the term deposit is <b>Joint</b> .                                                                             |  |
| Joint Account<br>Holder 2        | Name of the second joint account holder.  This field is displayed only if the holding pattern of the term deposit is <b>Joint</b> and if multiple joint account holders are defined instead of just one. |  |
| Status                           | Status of the term deposit account.  Displays the status as <b>Closed</b> .                                                                                                    |  |
| Deposit Details                  |                                                                                                    |  |
| Deposit Date                     | The date on which the deposit was opened.                                                                                                    |  |
| Deposit Term                     | The deposit term which is displayed in terms of years, months and/or days as defined by the customer at the time the deposit was opened.                                                                 |  |
| Value Date                       | Value date of the deposit.                                                                                                    |  |
| Deposit<br>Certificate<br>Number | Unique number assigned by the bank to the term deposit for easy identification.                                                                                                    |  |
| Deposit Branch                   | Details of the branch at which the deposit was held.                                                                                                    |  |
| <b>Maturity Details</b>          |                                                                                                    |  |
| Accrued Interest                 | The total amount of interest accrued till date.                                                                                                    |  |
| Maturity Date                    | The maturity date of the term deposit.                                                                                                    |  |
| Maturity Amount                  | The value of the term deposit at the time of maturity.                                                                                                    |  |
| Charges                          | The charges applicable in case the deposit was redeemed prematurely.                                                                                                    |  |

| Field Name           | Description                                                                                                    |
|----------------------|----------------------------------------------------------------------------------------------------|
| Net Credit<br>Amount | The total amount credited, minus any charges, in the specific account at the time the term deposit was closed.                                       |
| Paid to              | The account number, in masked format, to which the deposit amount was transferred at the time of maturity along with the account type, is displayed. |
|                      | This field is not displayed if the maturity instruction was <b>Renew Principal and Interest</b> .                                                    |

# 12. Deposit Calculator

The Term Deposit calculator gives an indication to the customer about the amount that the customer can acquire at maturity if a specific amount is invested in a term deposit with the bank for a fixed period of time. The system calculates the total value of the term deposit at the end of the maturity period.

#### How to reach here:

Dashboard > My Accounts > Term Deposits > Deposit Calculator

#### **Deposit Calculator**

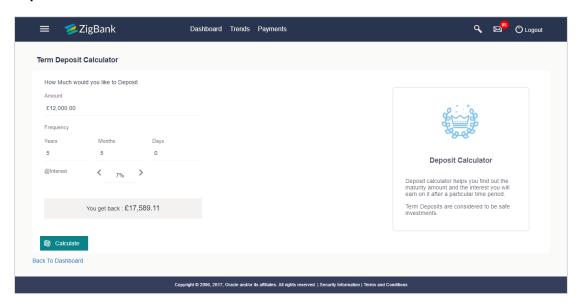

#### **Field Description**

| Field Name                         | Description                                                                                         |  |  |
|------------------------------------|----------------------------------------------------------------------------------------------------|--|--|
| How much would you like to Deposit |                                                                                                    |  |  |
| Amount                             | The amount that the customer is willing to deposit.                                                 |  |  |
| Frequency: Years/<br>Months / Days | The amount of time in years, months and/or days that the customer is willing to deposit the amount. |  |  |
| @ Interest                         | The interest rate to be applied on the deposit.                                                     |  |  |

#### To calculate deposit value at maturity:

- 1. In the **Amount** field, enter the deposit amount.
- 2. In the Frequency: Years/ Months / Days fields enter the relevant information.
- 3. In the **Interest** field, enter the rate of interest to be applied on the deposit. The estimated maturity value of the deposit is displayed.

## 13. Account Nickname

A customer may wish to assign nicknames to deposit accounts so as to be able to easily identify them. The **Add Nickname** feature enables customers to easily assign nicknames to any deposit account. Once a nickname is assigned to an account, it is displayed on various transactions in addition to the standard account description. This option also allows customer to modify or delete the nickname whenever required.

#### To assign a nickname to a deposit account:

- 2. In the ADD Nickname field, enter the nickname you want to assign to the account.

#### **Add Nickname- Example**

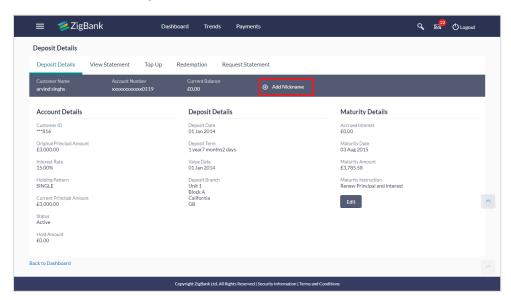

#### **Field Description**

#### Field Name Description

Add Nickname On clicking on the Add Nickname link, a field is displayed in which the customer can specify a nickname to be assigned to the account.

3. Click to save your changes.
The specified nickname will be displayed on various transaction screens.

#### To edit / delete a nickname:

#### Add Nickname - Edit/ Delete

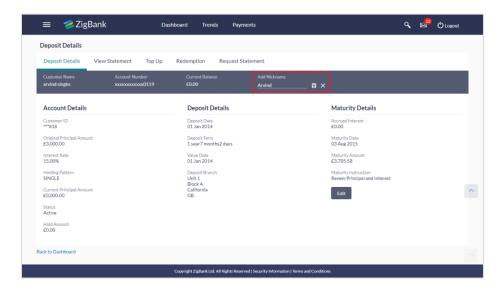

- 4. Click the icon displayed against the nickname in order to modify the nickname. Modify the nickname as required and save your updates.

  OR
  - Click the icon to delete the nickname.

## **FAQs**

#### 1. What is the advantage of assigning a nickname to an account?

You can personalize your account by giving it a nickname. This way you will be able to easily identify it.

## 2. What is Total Maturity Amount?

The total maturity amount is the amount that the deposit is worth at the time of maturity.

#### 3. How does a term deposit work?

A term deposit offers a fixed interest rate for a fixed term. Interest rates differ based on the deposit term, the amount of the deposit and the interest payment frequency.

#### 4. When will I start earning interest on my term deposit?

You will begin to earn interest from the day your term deposit is opened with the bank and not on the day the application is submitted.

#### 5. Can I open a term deposit in joint names?

Yes, it is possible to open the term deposit with joint holders. Details of the holders have to be provided while opening the deposit. The maximum number of joint holders that can be added depends on the bank's offerings.

#### 6. Can I modify the term deposit details?

Yes, you can modify the maturity instructions defined for your term deposit as well as top up the deposit amount. Both these options are provided on the Term Deposit Details screen.

#### 7. What happens to my term deposit at maturity?

This will depend on the maturity instructions defined by you at the time the deposit was opened. Based on your selection at that point, at the time of maturity, the deposit would either be renewed or the amount will get credited to a specified account. If the funds are to be withdrawn at maturity, you can provide the details of the account to which the maturity proceeds are to be credited.

#### 8. Can I add funds to my term deposit?

If the term deposit product has a facility for top up, then an option will be provided to add funds into the term deposit. The maximum amount with which you can top up the deposit will be defined by the bank and displayed on the top up page.

#### 9. Can I redeem the term deposit before the maturity date?

Yes, depending on the bank's offerings, it is possible to redeem the term deposit amount either partially or fully before the maturity date.

#### 10. Can the maturity amount be credited into my account held with another bank?

Yes, it is possible to setup instructions to credit the maturity amount into another bank account.